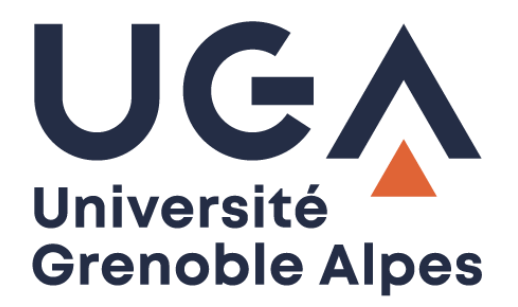

# La connexion VPN

Installation et connexion du client VPN sur Windows 10

**Procédure à destination des personnels**

**DGD SI - Université Grenoble Alpes [https://services-numeriques.univ-grenoble-alpes.fr](https://services-numeriques.univ-grenoble-alpes.fr/)** Assistance 04 57 4**2 13 13** – **[help@univ-grenoble-alpes.fr](mailto:help@univ-grenoble-alpes.fr)**

## **Table des matières**

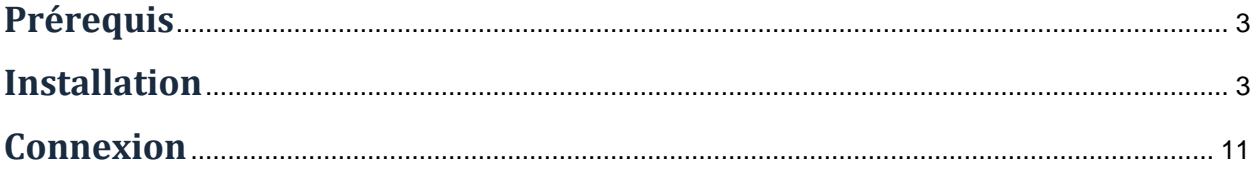

#### <span id="page-2-0"></span>**Prérequis**

Pour pouvoir accéder à ce service, l'utilisateur doit :

- Disposer d'une **connexion active à Internet**, l'installation nécessitant un téléchargement et une authentification sur les serveurs universitaires ;
- Disposer d'un compte Triode (Agalan) et avoir reçu ses **identifiants de connexion** de l'université.

#### <span id="page-2-1"></span>**Installation**

L'installation du client VPN sur un équipement connecté vous permettra d'avoir accès aux ressources en ligne de l'université, depuis n'importe quel point d'accès Internet.

Pour l'installation, rendez-vous sur le site [nomadisme.grenet.fr,](https://nomadisme.grenet.fr/) et cliquez sur « Installation & Suppression du client VPN » sous le cadre « Le VPN ».

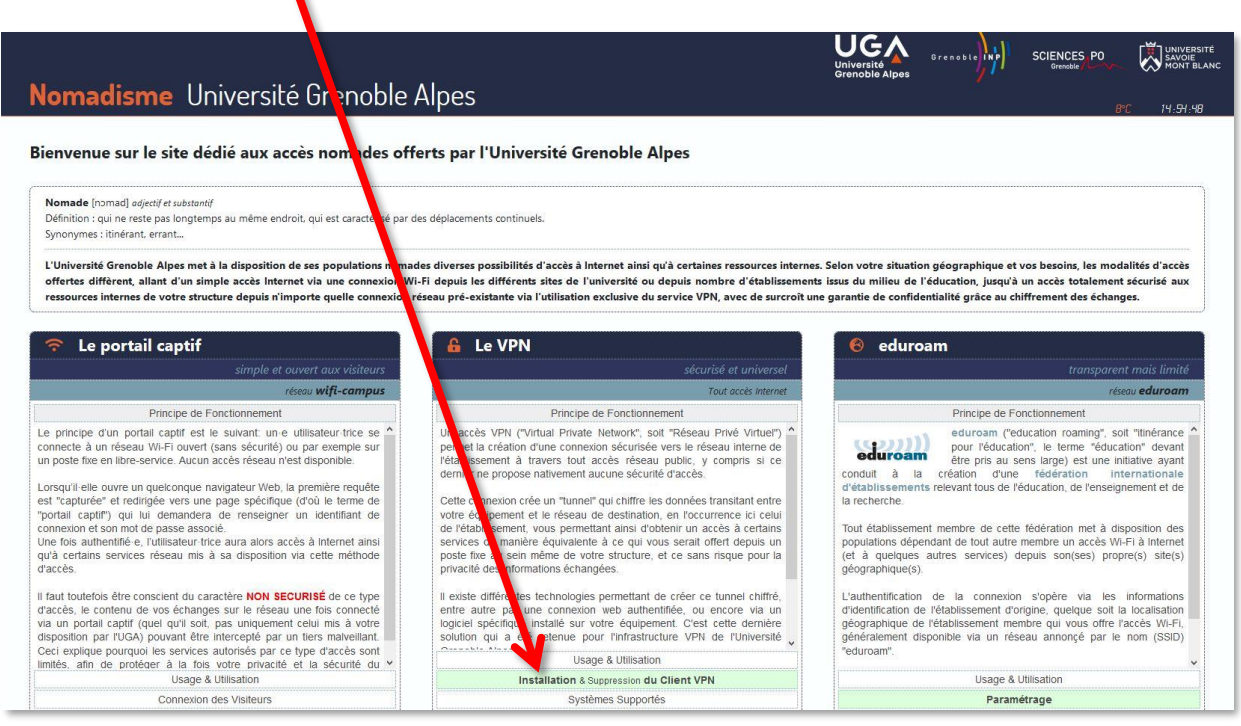

Cliquez ensuite sur le logo de votre établissement de rattachement.

*Rappel : Pour l'installation du logiciel, vous devez préalablement être connecté à Internet.*

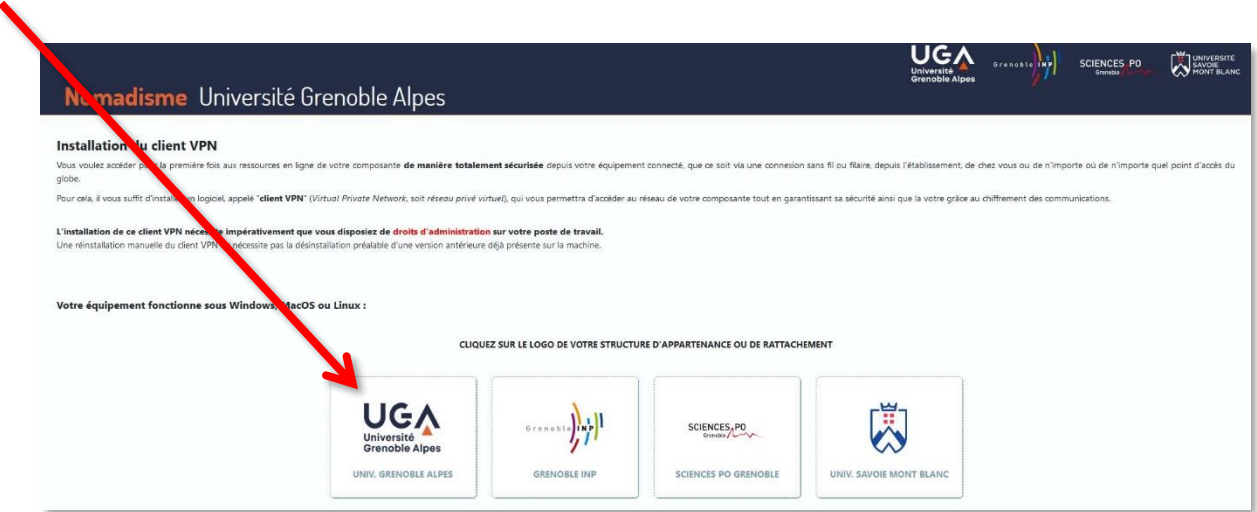

Vous devrez alors renseigner votre *Profil*, votre *Identifiant*, et votre *Mot de passe*.

Votre *Identifiant* et votre *Mot de passe* sont ceux de l'université (ceux que vous utilisez pour vous connecter à votre ordinateur, votre messagerie ou à l'Intranet).

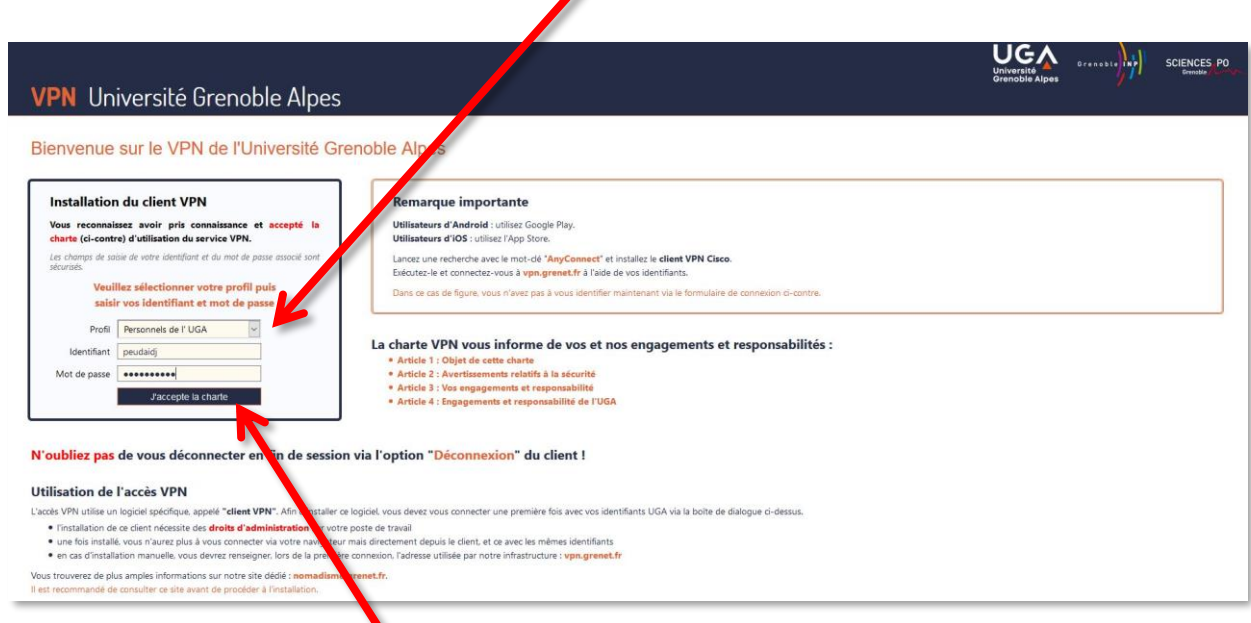

Cliquez ensuite sur « J'accepte la charte ».

La connexion VPN – Installation et connexion du client VPN sur Windows 10 19 novembre 2020

Cliquez maintenant sur « Continuer ».

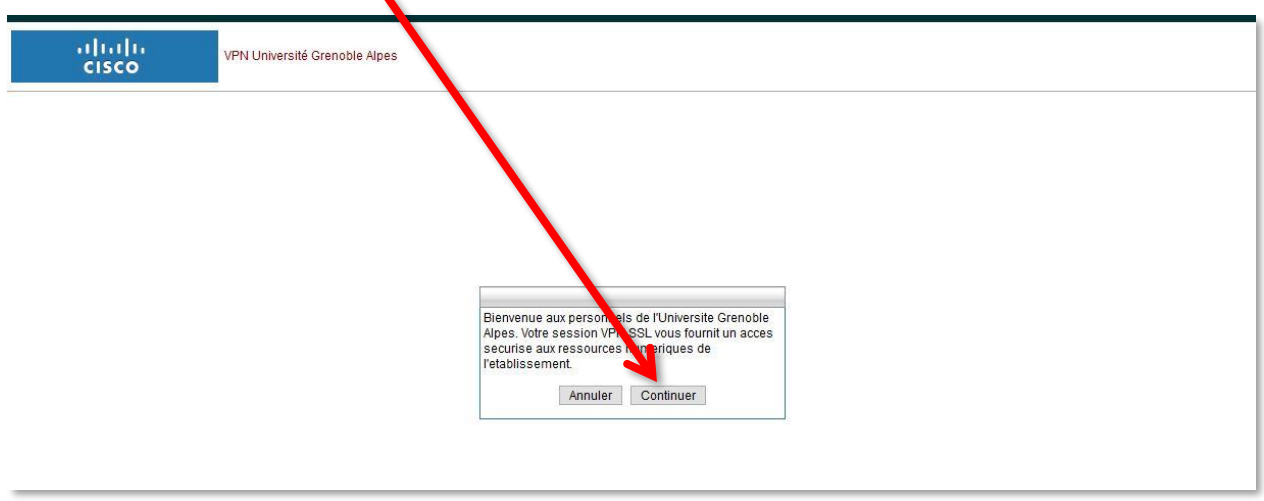

Une nouvelle page s'ouvre, cliquez sur le bouton « Download for Windows » pour lancer le téléchargement.

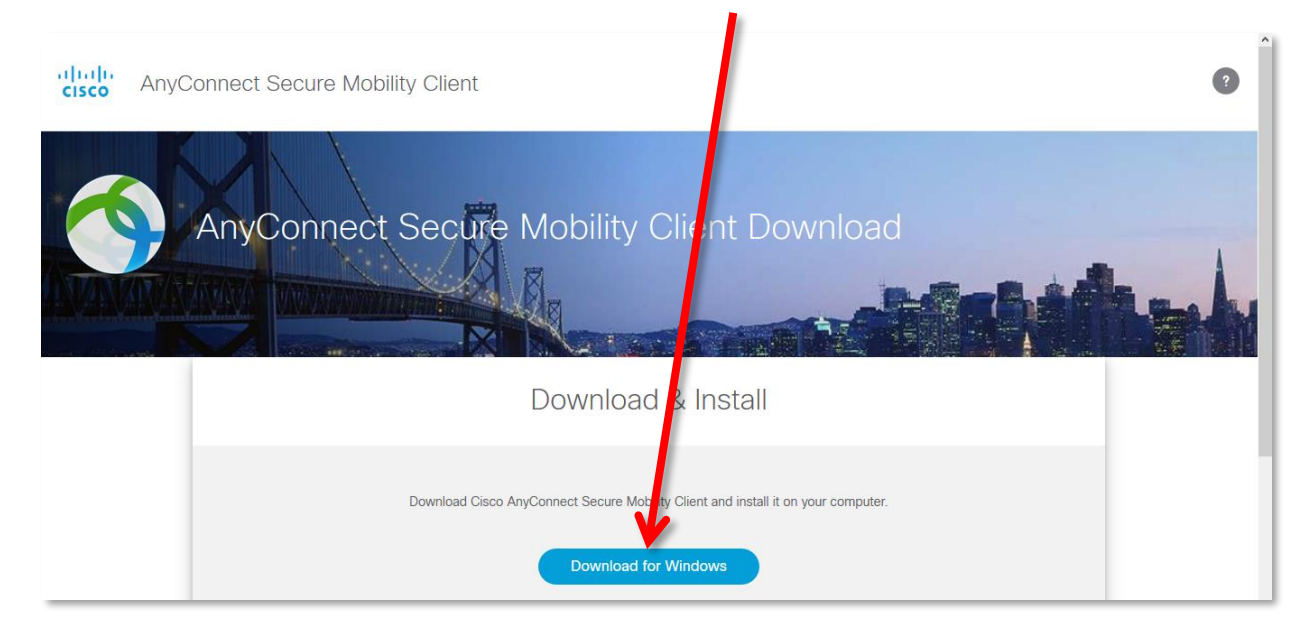

Dans la petite fenêtre qui s'ouvre ensuite, cliquez sur « Enregistrer le fichier ».

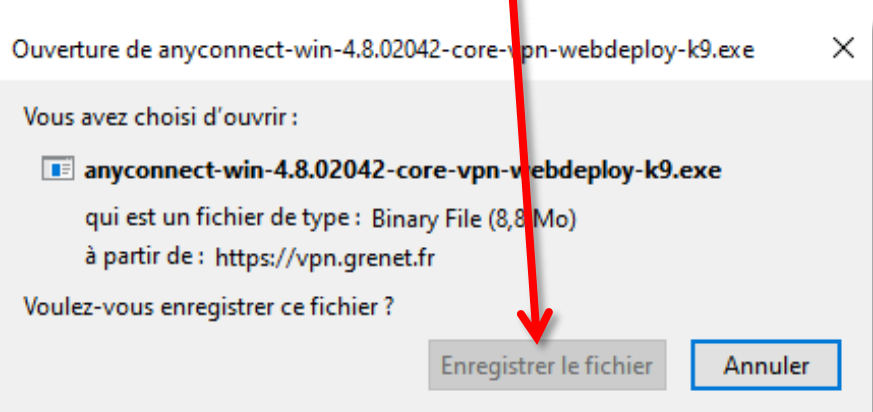

**DGD SI - Université Grenoble Alpes [https://services-numeriques.univ-grenoble-alpes.fr](https://services-numeriques.univ-grenoble-alpes.fr/)** Assistance 04 57 4**2 13 13** – **[help@univ-grenoble-alpes.fr](mailto:help@univ-grenoble-alpes.fr)** Une fois l'enregistrement effectué, retrouvez le fichier (généralement dans votre dossier « Téléchargements »), et ouvrez-le pour lancer l'installation (en double-cliquant dessus). Cliquez sur « Exécuter ».

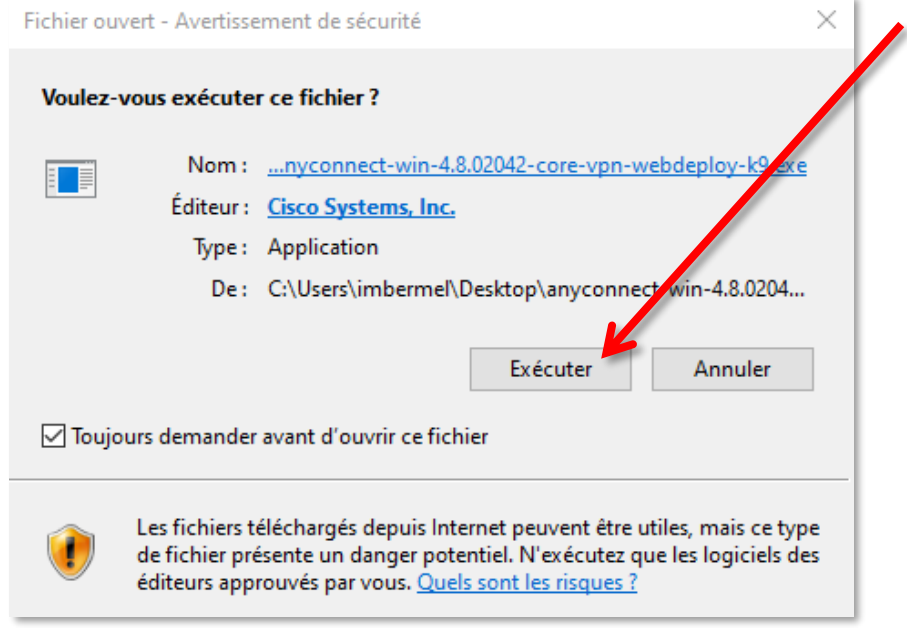

#### Ensuite, cliquez sur « Next ».

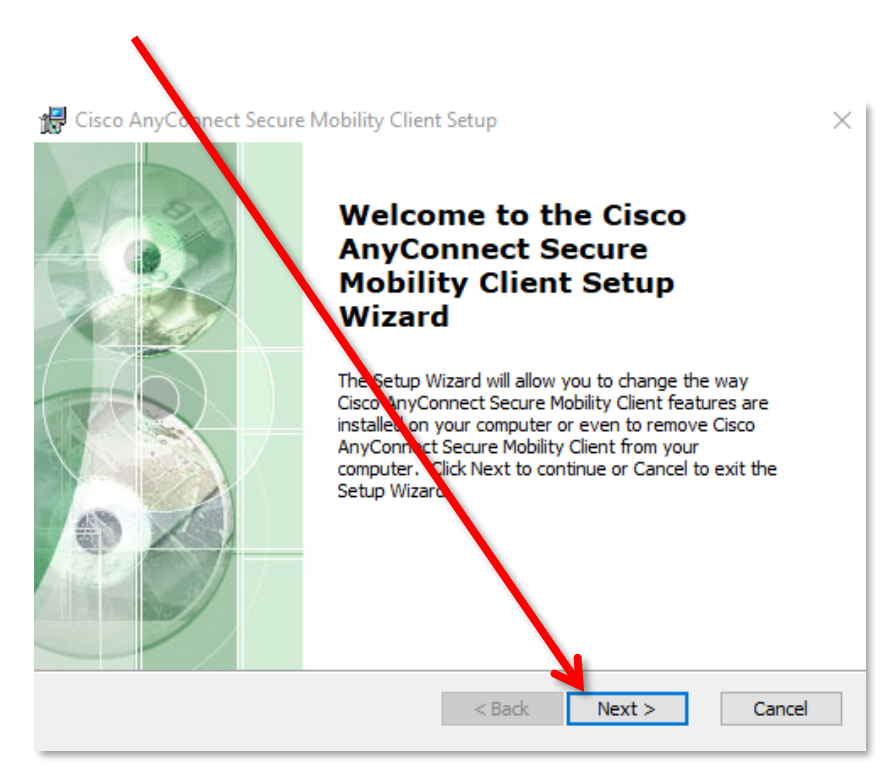

Sélectionnez « I accept the terms in the License Agreement », et cliquez sur « Next ».

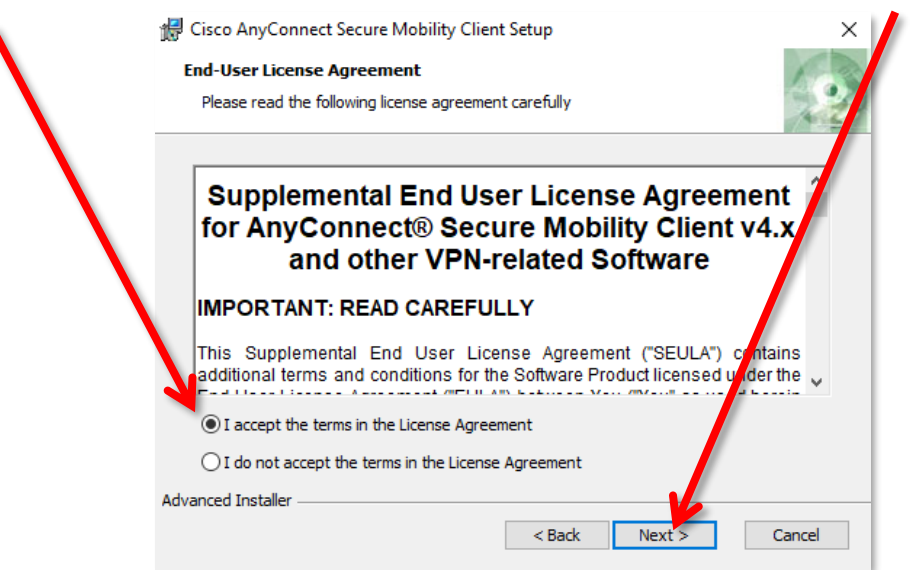

Cliquez sur « Install ».

۱

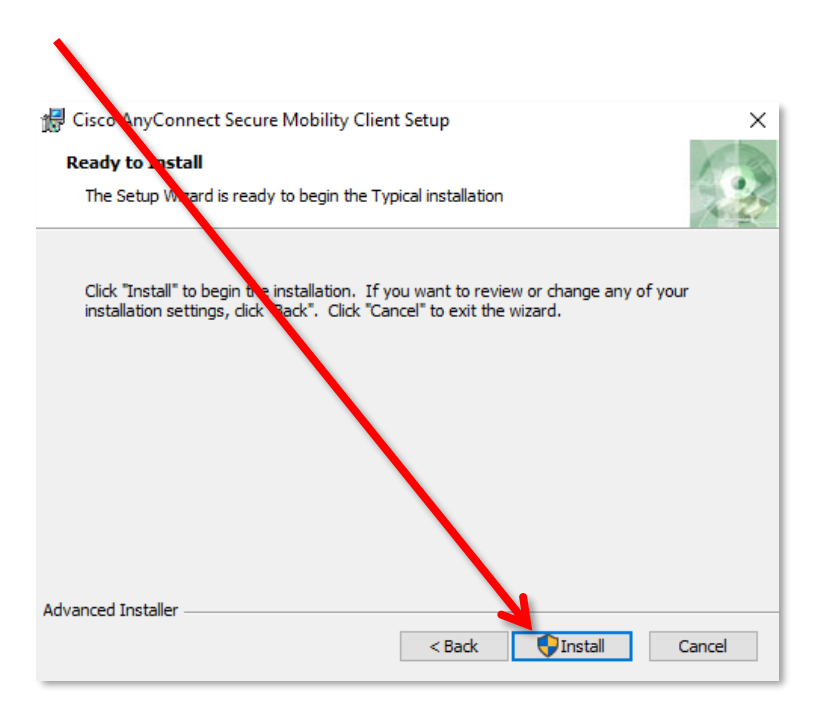

Vous devez autoriser l'application AnyConnect Secure Mobility Client à apporter des modifications à votre ordinateur pour pouvoir procéder à l'installation.

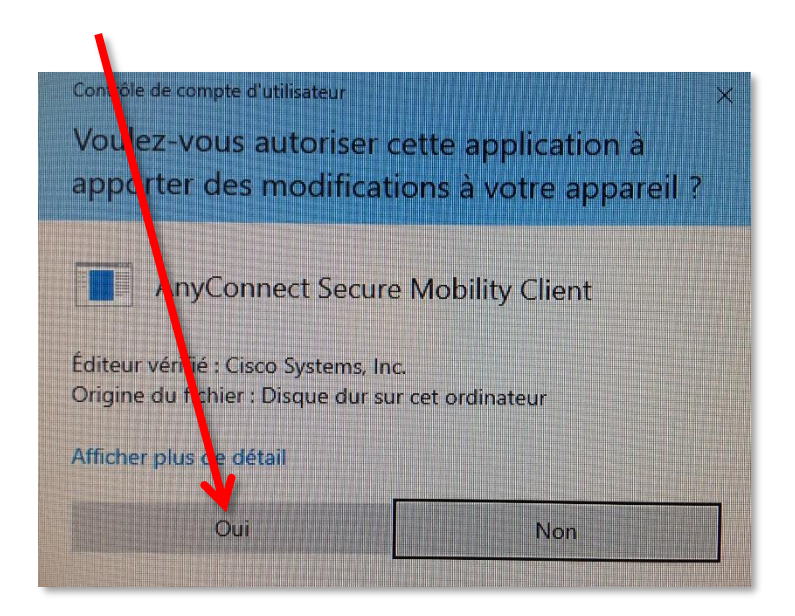

Attendez la fin de l'installation du client VPN.

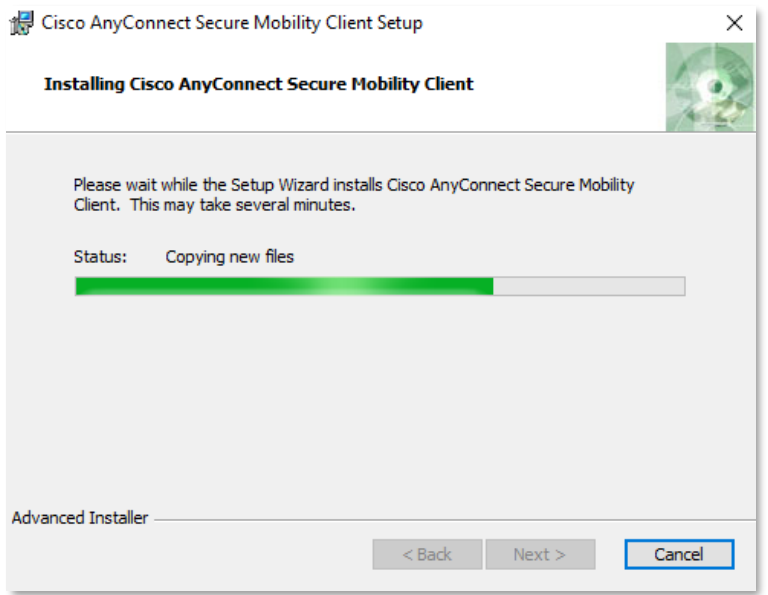

L'installation est terminée. Cliquez sur « Finish ».

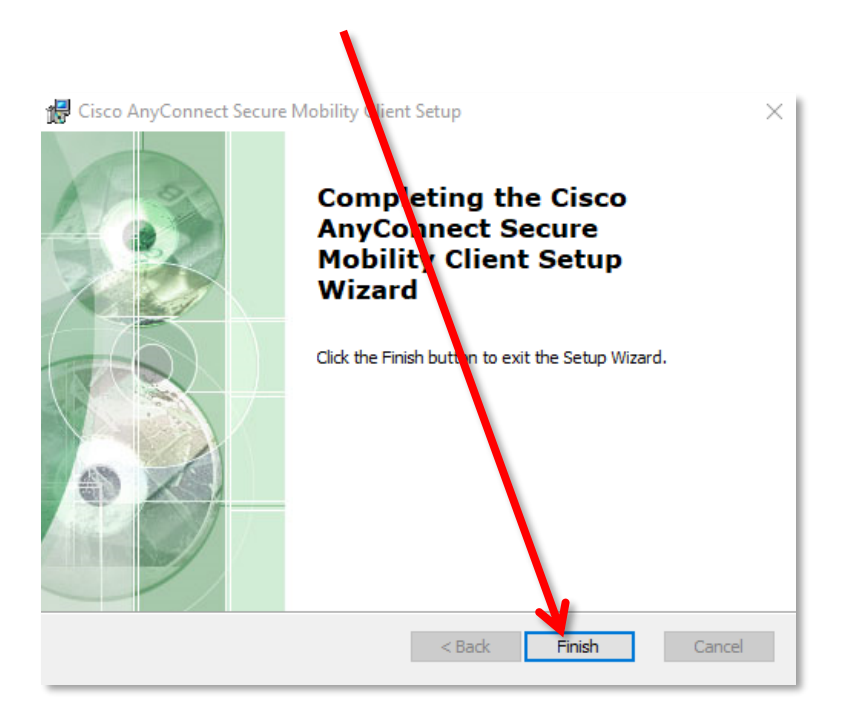

Cherchez l'application Cisco AnyConnect Secure Mobility Client sur votre ordinateur et cliquez dessus pour la lancer.

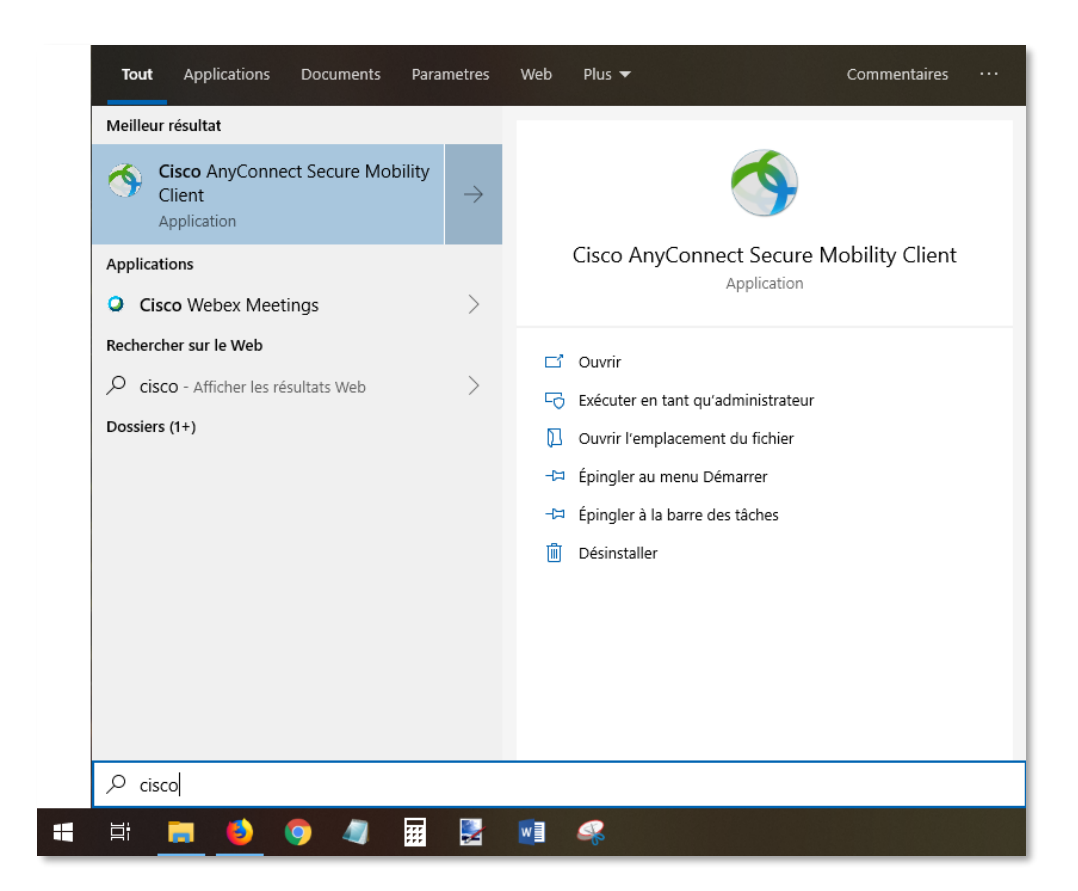

**DGD SI - Université Grenoble Alpes [https://services-numeriques.univ-grenoble-alpes.fr](https://services-numeriques.univ-grenoble-alpes.fr/)** Assistance 04 57 4**2 13 13** – **[help@univ-grenoble-alpes.fr](mailto:help@univ-grenoble-alpes.fr)** Le VPN est maintenant installé sur votre ordinateur.

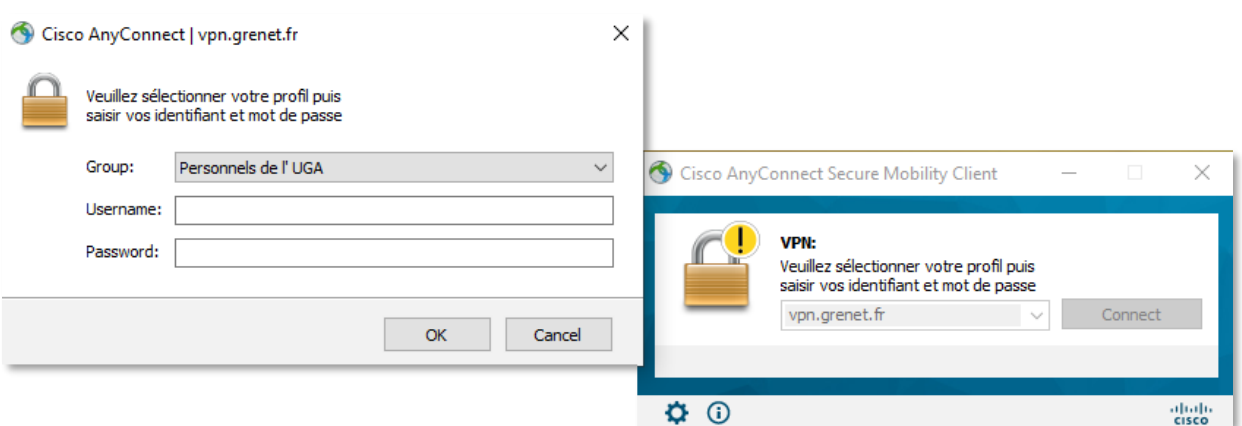

Les fois prochaines, vous retrouverez votre logiciel dans votre barre des tâches, en bas à droite.

En cliquant sur l'icône, vous obtenez le statut de votre connexion.

Vous pouvez également vous déconnecter du VPN.

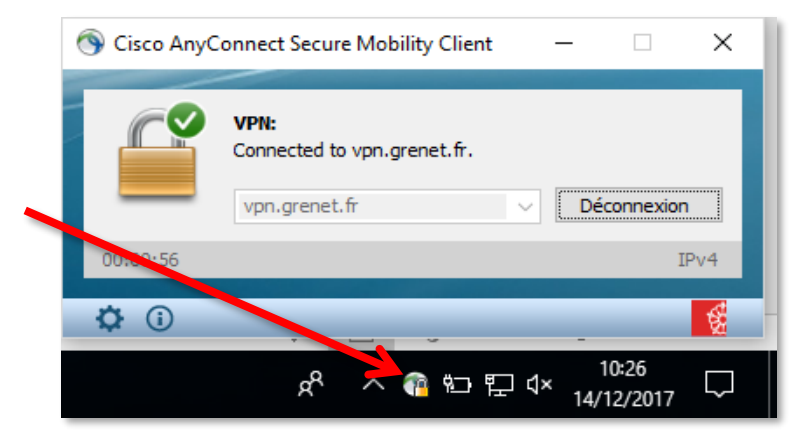

Si la connexion ne s'établit pas d'elle-même, renseignez « vpn.grenet.fr » dans le champ déroulant, puis cliquez sur « Connecter ». Pour vous authentifier, utilisez vos identifiants UGA (login et mot de passe).

10:29

14/12/2017

如口<

### <span id="page-10-0"></span>**Connexion**

Pour connecter le VPN lorsqu'il est déjà installé sur votre équipement, vous pouvez :

- Soit cliquer sur l'icône dans votre barre des tâches en bas à droite de votre écran (attention, 2 買 曯 嗯 il faut parfois cliquer sur la petite flèche afin d'avoir accès à toutes les icônes). 圈 ⊕ €  $\mathbf{k}_\mathrm{b}$ 红 B  $\epsilon$ 

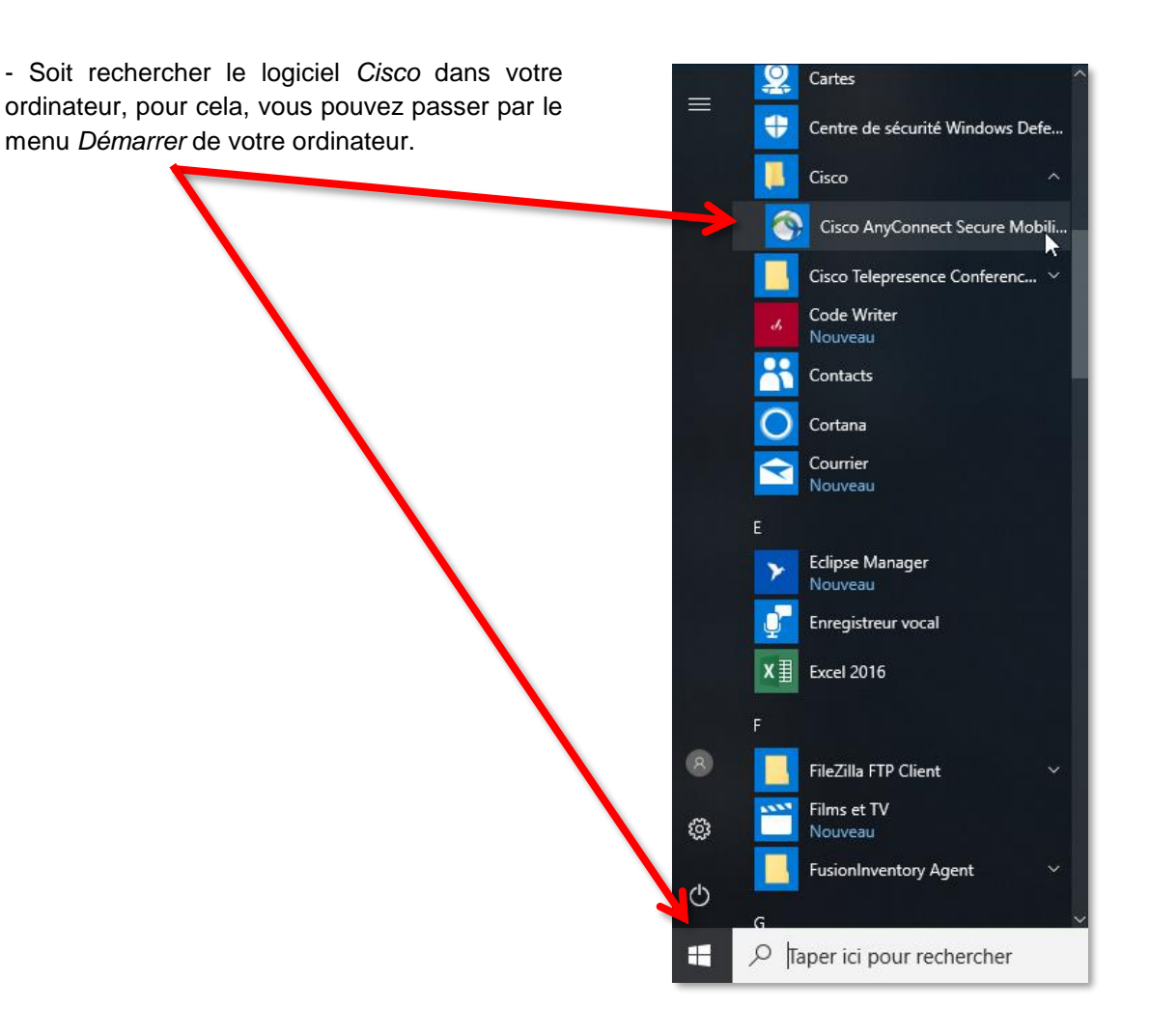

۵

G

La fenêtre du VPN s'ouvre. Vous devez cliquer sur le bouton « Connecter *»*. Dans le menu déroulant du champ « Groupe », choisissez votre groupe, puis renseignez vos identifiants. Cliquez ensuite sur « OK » pour lancer la connexion.

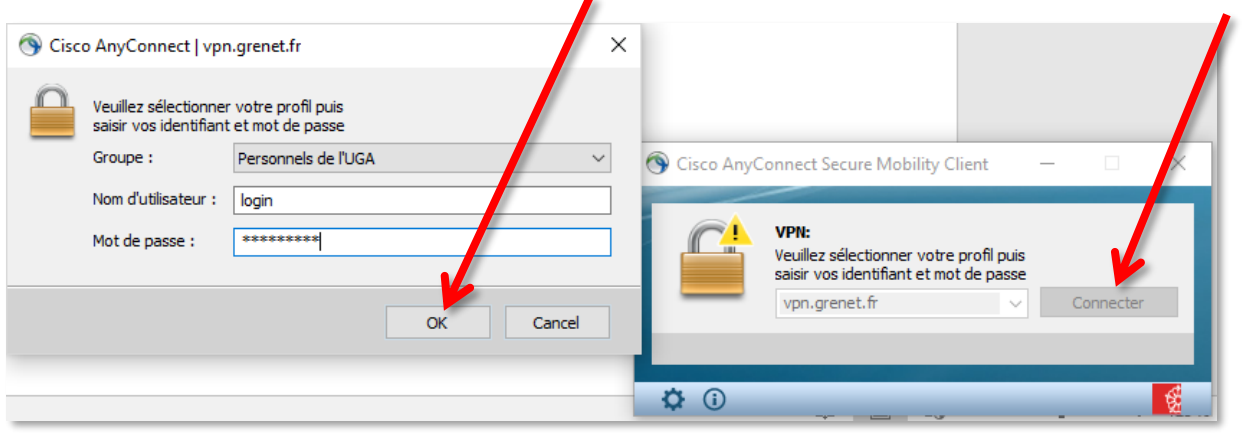

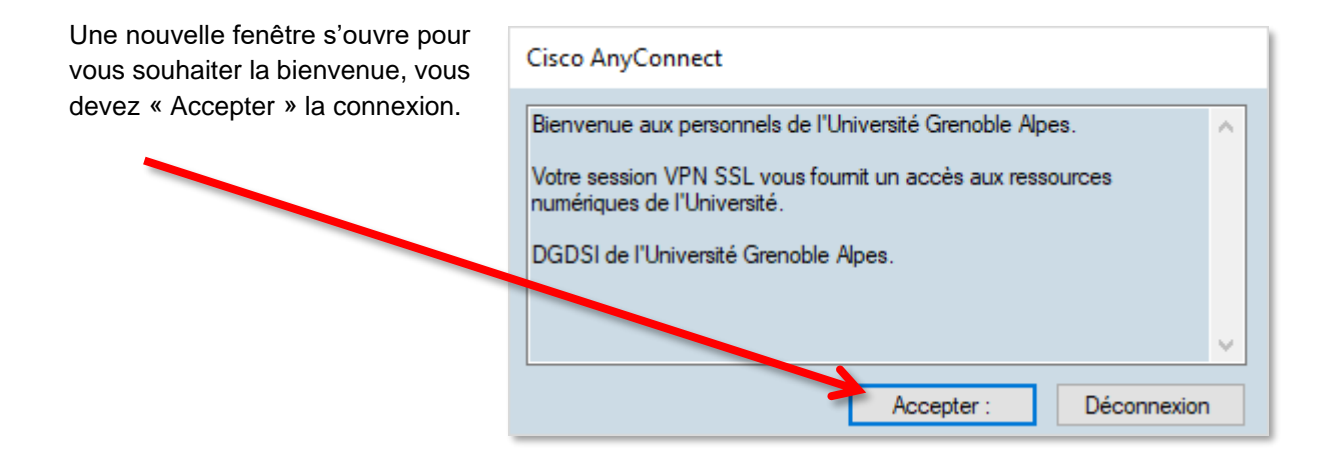

La connexion est établie.

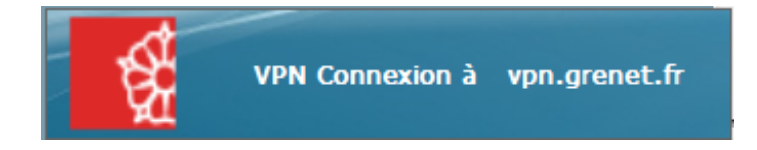